## PAGO DE PENSIONES VIRTUAL CENTRO EDUCATIVOS FE Y ALEGRIA

## **MEDIANTE BANCO PICHINCHA**

## **PASOS**

- 1. Ingreso a la Banca Virtual <https://bancaweb.pichincha.com/bancapersonal/login.do>
- 2. Ponga su USUARIO y CLAVE
- 3. Click en Ingresar

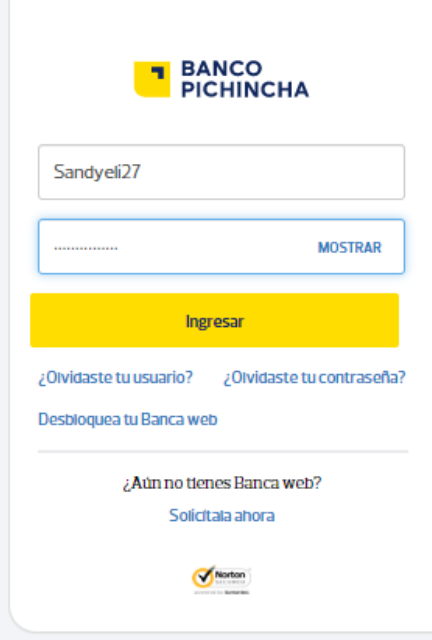

- 4. En menú busque
	- a. PAGOS
	- b. SERVICIOS FACTURAS
- 5. En la parte inferior izquierda encontrara un botón amarillo NUEVO PAGO, haga un clic

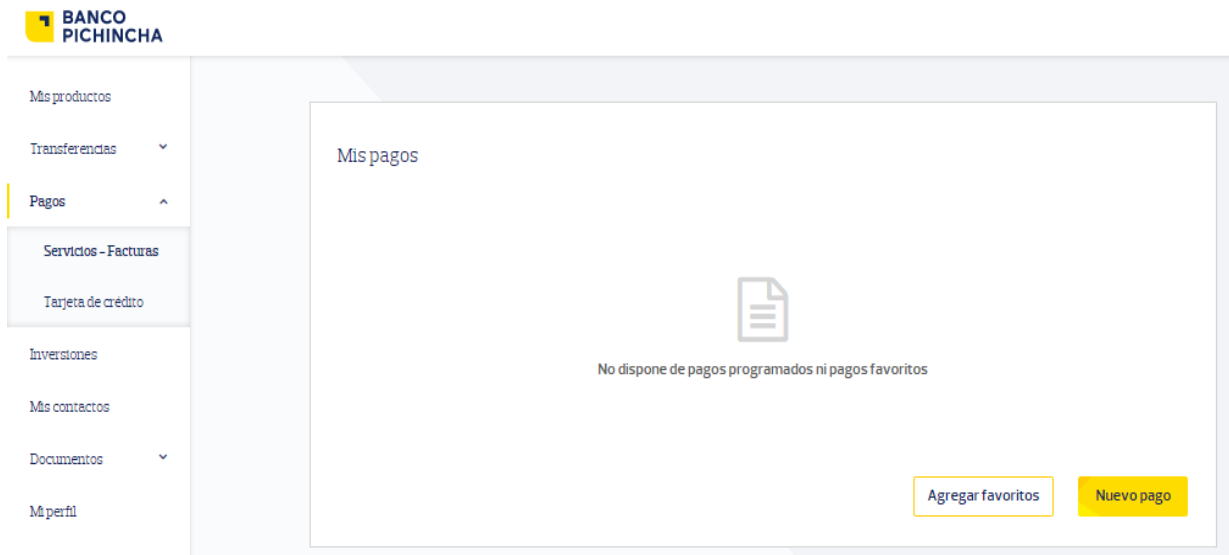

## 6. Seleccionar la empresa – digite FE Y ALEGRIA

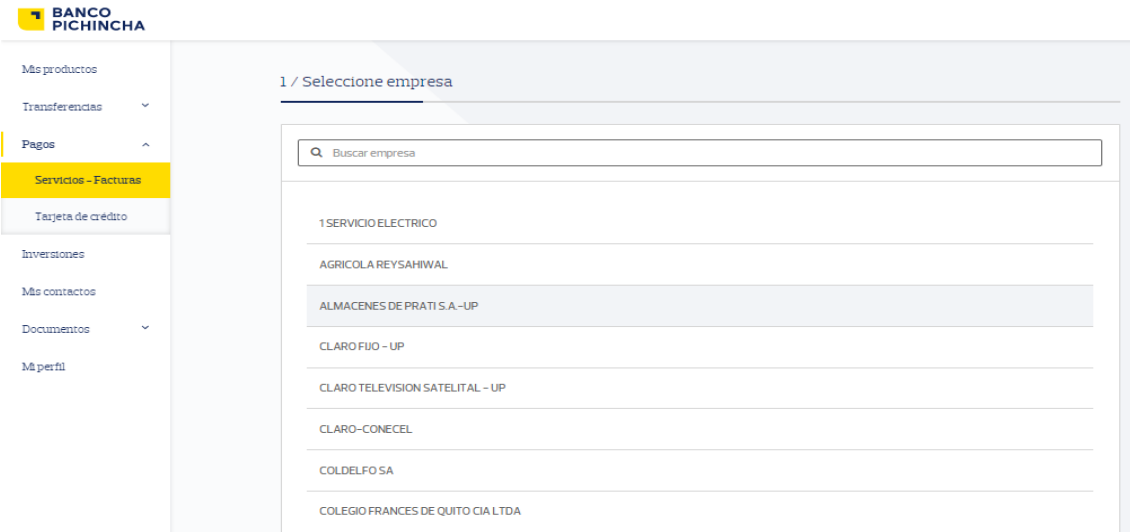

- 7. Una vez digitada le aparecerán varios ítems Fe y Alegría
- 8. Seleccione FE Y ALEGRIA REGIONAL PICHINCHA, da un clic

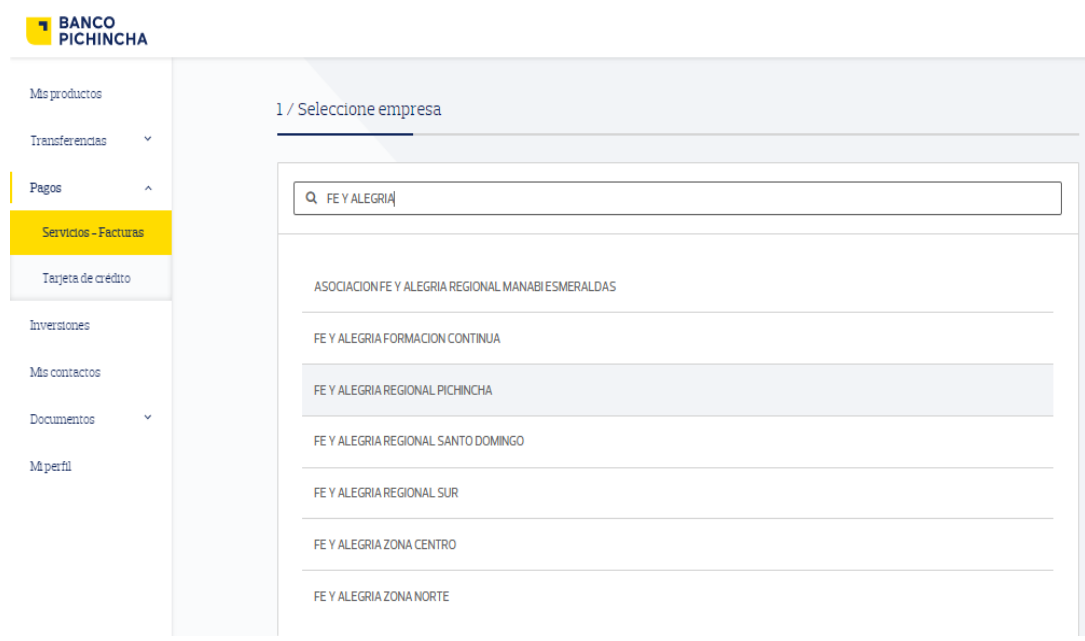

- 9. Se le abre una nueva pantalla INGRESE DATOS DEL PAGO
	- Ingresa el código del estudiante ejm **70028195**
	- Descripcion ejm **Pago de pensión marzo 2020**
	- Clic botón continuar

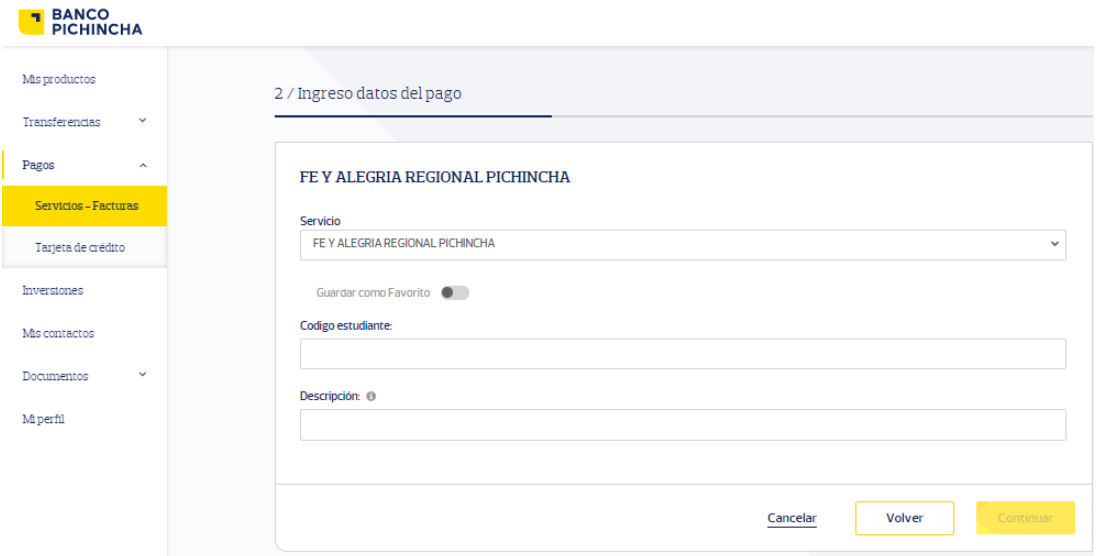

- 10. Revisa la información que corresponda al estudiante y presione
	- a. PAGAR

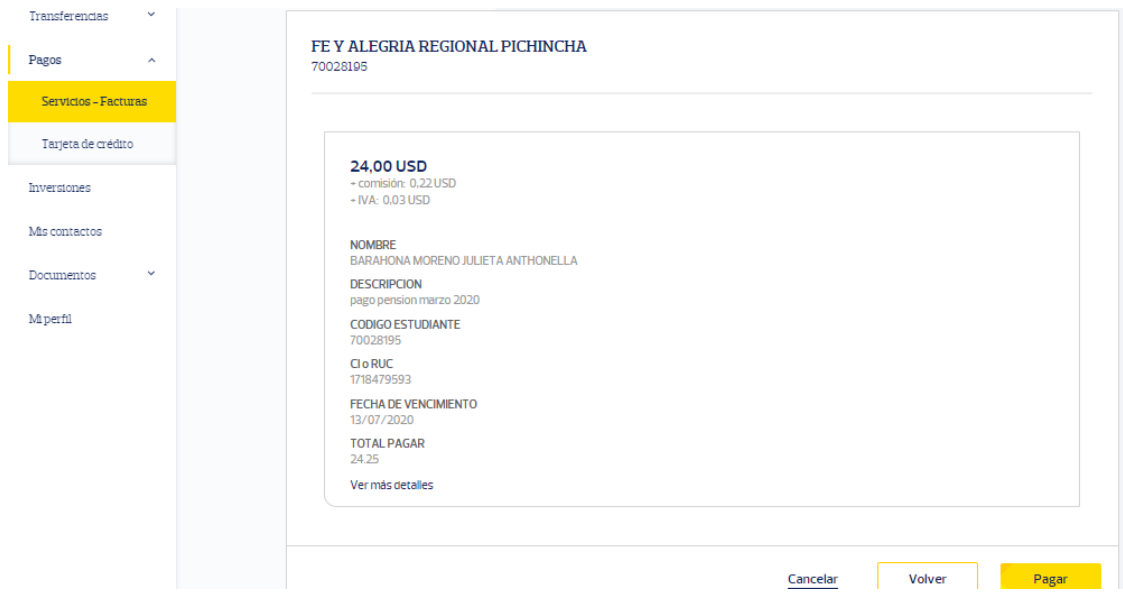